# **WITELTONIKA** GH5200Tracker for lone worker protection

Quick Manual v1.0

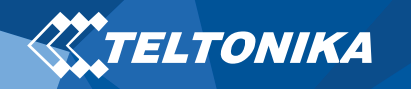

# Table of Contents

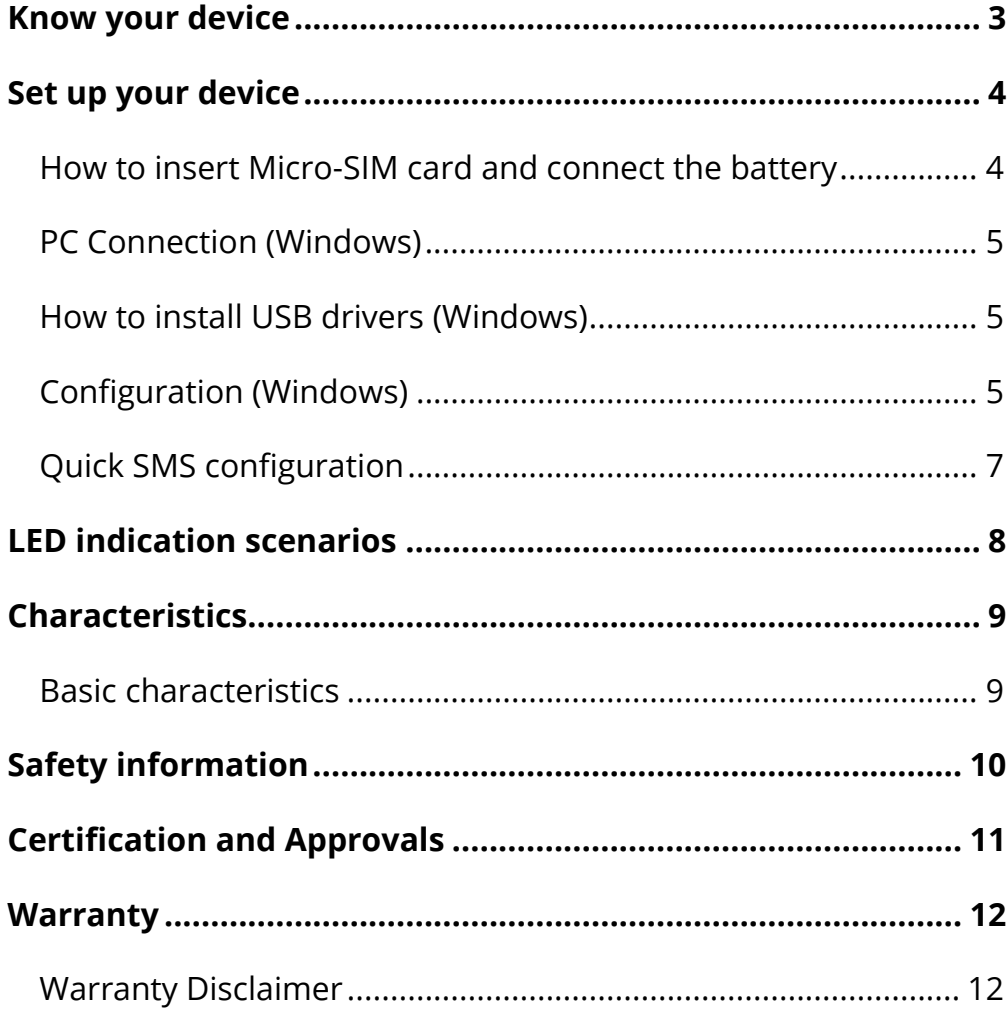

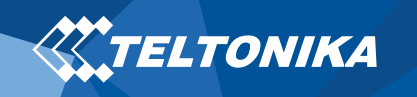

# <span id="page-2-0"></span>Know your device

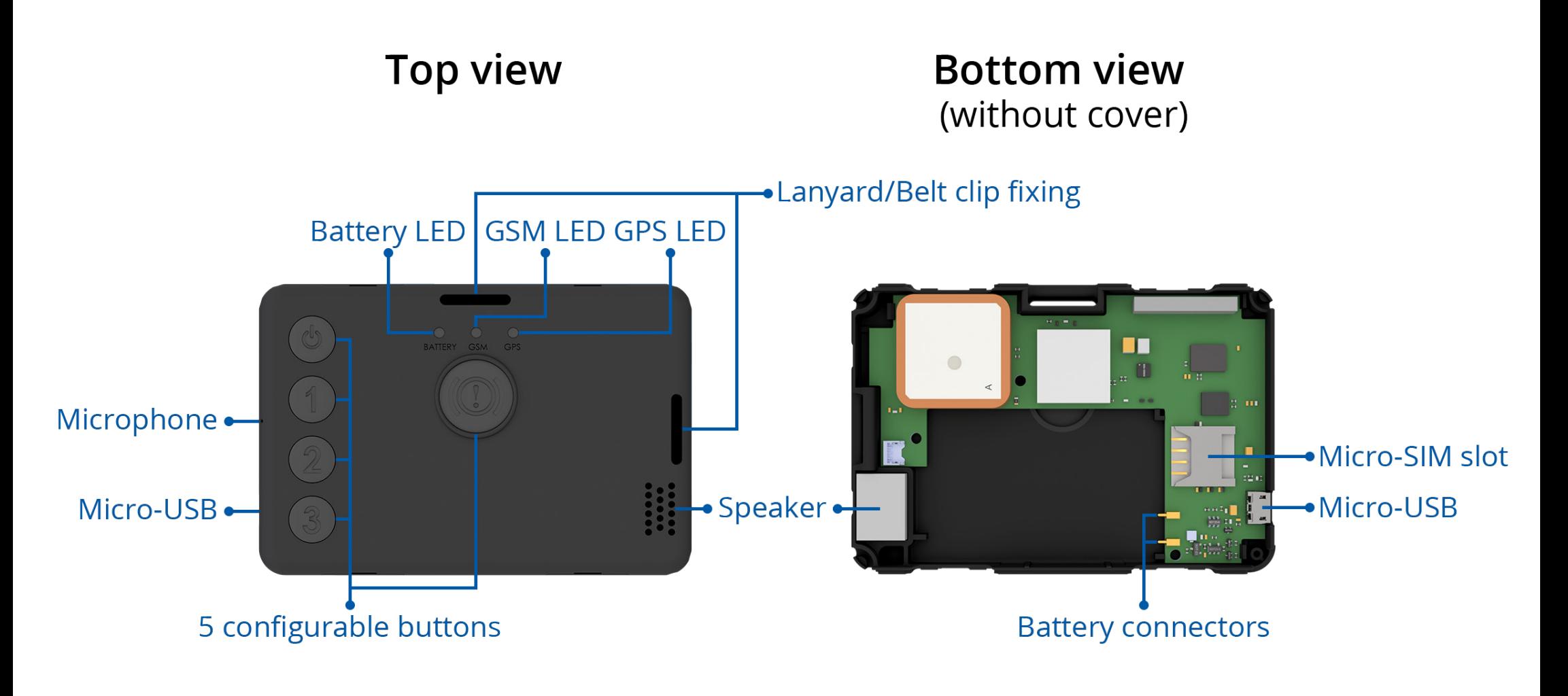

**Figure 1 GH5200 device view**

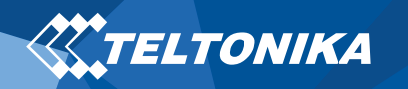

# <span id="page-3-0"></span>Set up your device

### <span id="page-3-1"></span>How to insert Micro-SIM card and connect the battery

- 1. Remove the **cover.**
- 2. Insert **Micro-SIM** card as shown with **PIN request disabled**. Make sure that Micro-SIM card **cut-off corner** is pointing forward to slot.
- 3. Insert the **battery** as shown to device. Position the battery in place where it does not obstruct other components.
- 4. Reattach the **cover** and tighten the **screw.**

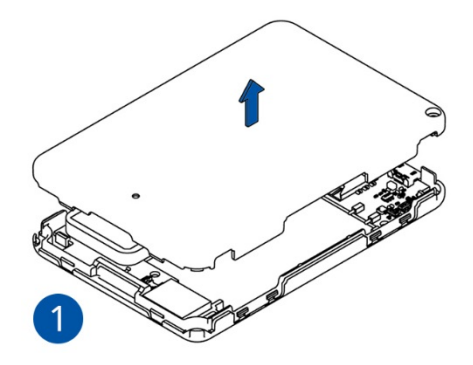

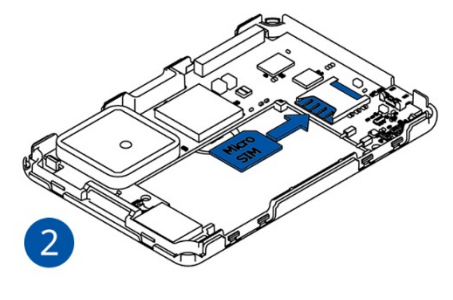

**Figure 2 Remove the cover Figure 3 Insert Micro-SIM card**

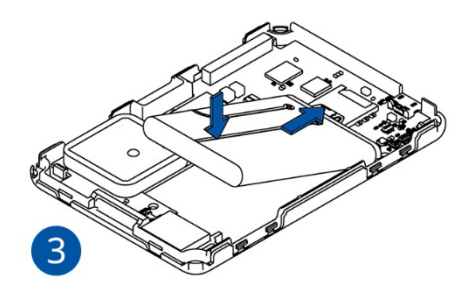

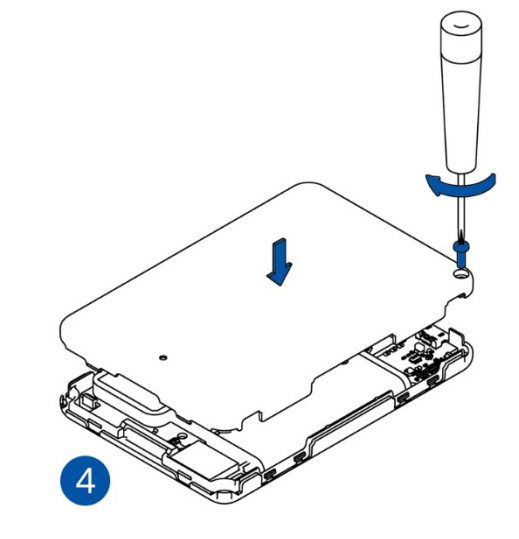

**Figure 4 Insert the battery Figure 5 Reattach the cover and tighten the screw**

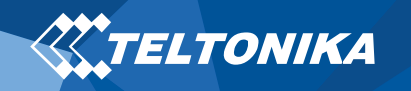

### <span id="page-4-0"></span>PC Connection (Windows)

- 1. Turn on your device by holding the power button for around 7 seconds.
- 2. Connect device to computer using **Micro-USB cable** or **Bluetooth** connection:
	- Using **Micro-USB cable**
		- ▬ You will need to install USB drivers, see "**[How to install](#page-4-1)  [USB drivers \(Windows\)](#page-4-1)**"
	- Using **Bluetooth**
		- ▬ GH5200 Bluetooth is enabled by default. Turn on **Bluetooth** on your PC, then select **Add Bluetooth or other device** > **Bluetooth**. Choose your device named – "**GH5200\_last\_7\_imei\_digits**", without **LE** in the end. Enter default password **5555**, press **Connect** and then select **Done**.
- 3. You are now ready to use the device on your computer.

### <span id="page-4-1"></span>How to install USB drivers (Windows)

- 1. Please download COM port drivers from **[here](https://teltonika.lt/downloads/en/fmt100/TeltonikaCOMDriver.zip)**.
- 2. Extract and run **TeltonikaCOMDriver.exe**.
- 3. Click **Next** in driver installation window.
- 4. In the following window click **Install** button.

Setup will continue installing the driver and eventually the confirmation window will appear. Click **Finish** to complete the setup.

### <span id="page-4-2"></span>Configuration (Windows)

At first GH5200 device will have default factory settings set. These settings should be changed according to the user's needs. Main configuration can be performed via **Teltonika Configurator** software. Configurator operates on **Microsoft Windows OS** and uses prerequisite **MS .NET Framework**. Make sure you have the correct version installed.

#### **Table 1 MS .NET requirements**

#### MS .NET requirements

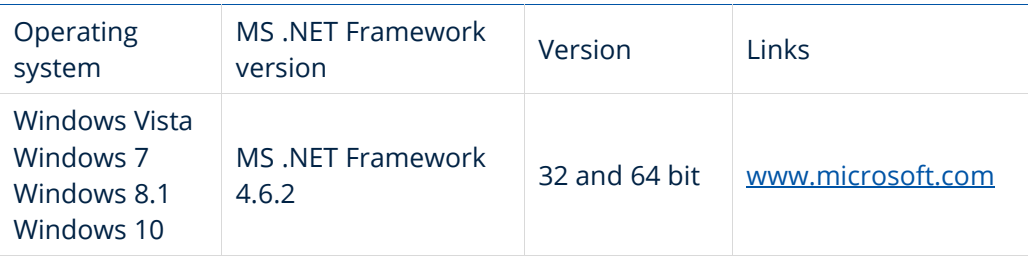

Downloaded **Configurator** will be in compressed archive. Extract it and launch **Configurator.exe**. After launch software language can be changed by clicking in the right bottom corner (**[Figure 6](#page-5-0) [Language selection](#page-5-0)**).

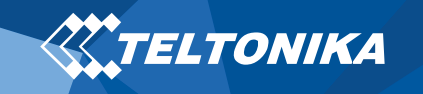

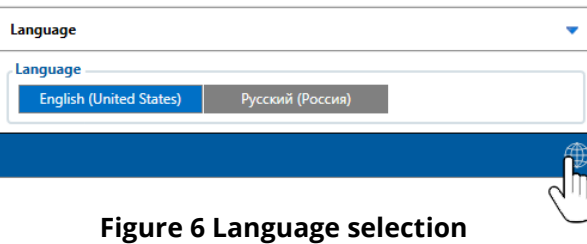

<span id="page-5-0"></span>Configuration process begins by pressing on connected device (**Figure 10 [Device connected via USB](#page-5-1)**).

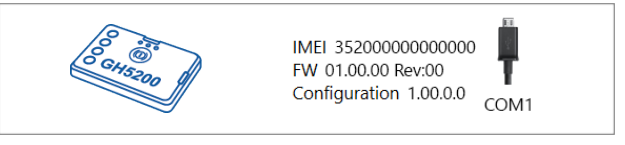

**Figure 7 Device connected via USB**

<span id="page-5-1"></span>After connection to Configurator **Status window** will be displayed (**Figure 8 [Configurator Status window](#page-5-2)**).

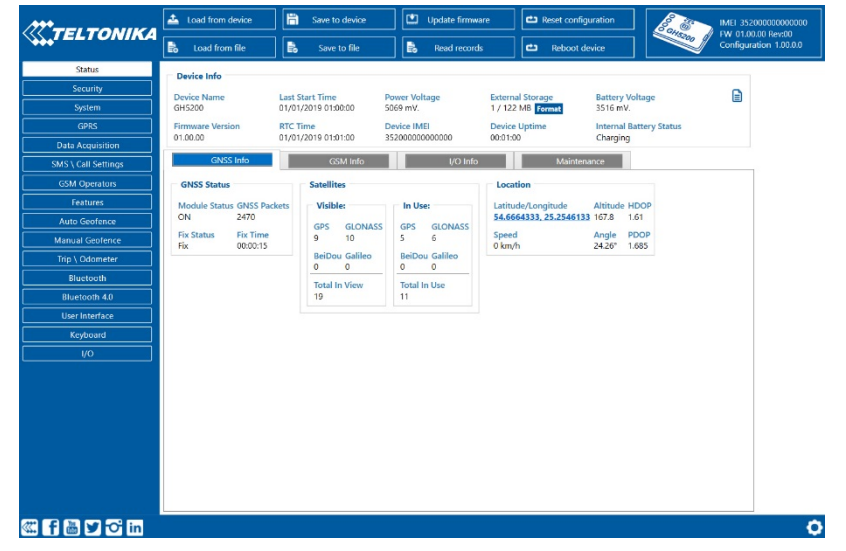

Various **Status window** tabs display information about **GNSS, GSM, I/O, Maintenance** and etc. GH5200 has one user editable profile, which can be loaded and saved to the device. After any modification of configuration the changes need to be saved to device using **Save to device** button. Main buttons offer following functionality:

- 1. **Load from device** loads configuration from device.
- **2. Save to device** saves configuration to device.
- 3. **Load from file** loads configuration from file.
- 4. **Example 20 Save to file** saves configuration to file.
- 5. **Update firmware** updates firmware on device.
- 6.  $\left( \frac{1}{2} \right)$  **Read records** reads records from the device.
- 7. **Reboot device** restarts device.
- 8. **Papa Reset configuration** sets device configuration to default.

Most important configurator section is **GPRS** – where all your server and **GPRS settings** can be configured and **Data Acquisition –** where data acquiring parameters can be configured.

<span id="page-5-2"></span>**Figure 8 Configurator Status window**

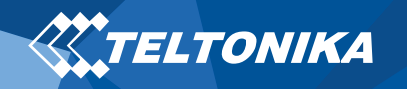

### <span id="page-6-0"></span>Quick SMS configuration

Default configuration has optimal parameters present to ensure best performance of track quality and data usage.

Quickly set up your device by sending this SMS command to it:

" setparam 2001:APN;2002:APN\_username;2003:APN\_password;2004:Domain;2005:Port;2006;0"

**Note**: Before SMS text, two space symbols should be inserted.

GPRS settings:

- $2001 APN$
- 2002 APN username (if there are no APN username, empty field should be left)
- 2003 APN password (if there are no APN password, empty field should be left)

Server settings:

- 2004 Domain
- 2005 Port
- 2006 Data sending protocol (0 – TCP, 1 – UDP)

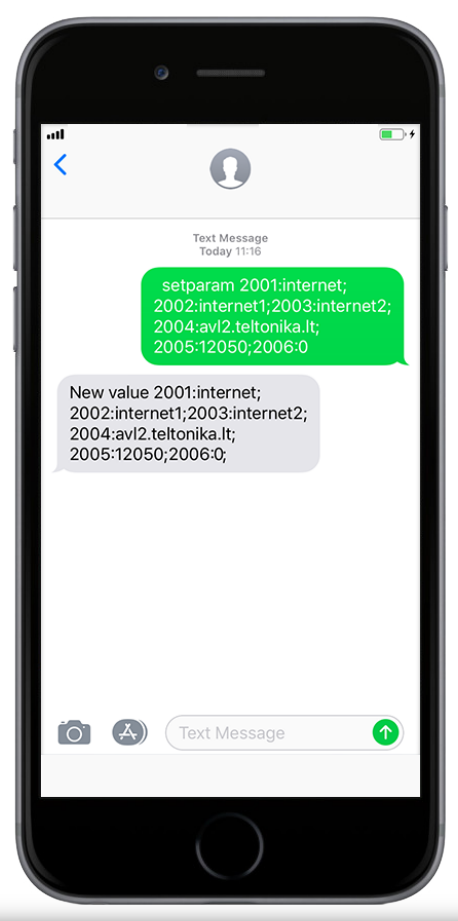

#### **Default configuration settings**

Movement detection:

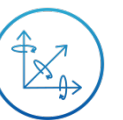

Movement will be detected by accelerometer

Device makes a record **On Moving** if one of these events happen:

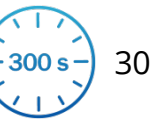

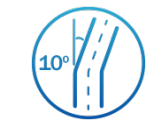

300 seconds passes  $\left(10^{\circ}\right)\left(1\right)$  Device turns 10 degrees

between last coordinate and current position is greater than 10 km/h

Speed difference

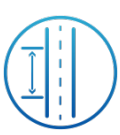

Traveled distance is more than 100 meters

Device makes a record **On Stop** if:

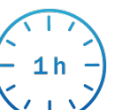

1 hour passes while device is stationary

Records sending to server:

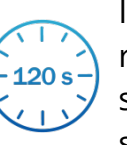

If device has made a record it is sent to the server every 120 seconds

After successful SMS configuration, GH5200 device will **synchronize time** and **update records** to **configured server**. Time intervals and default I/O elements can be changed by using **Teltonika Configurator** or **SMS parameters**.

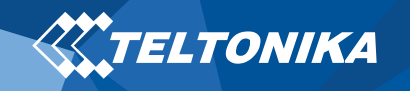

# <span id="page-7-0"></span>LED indication scenarios

#### **Table 3 LED indication scenarios**

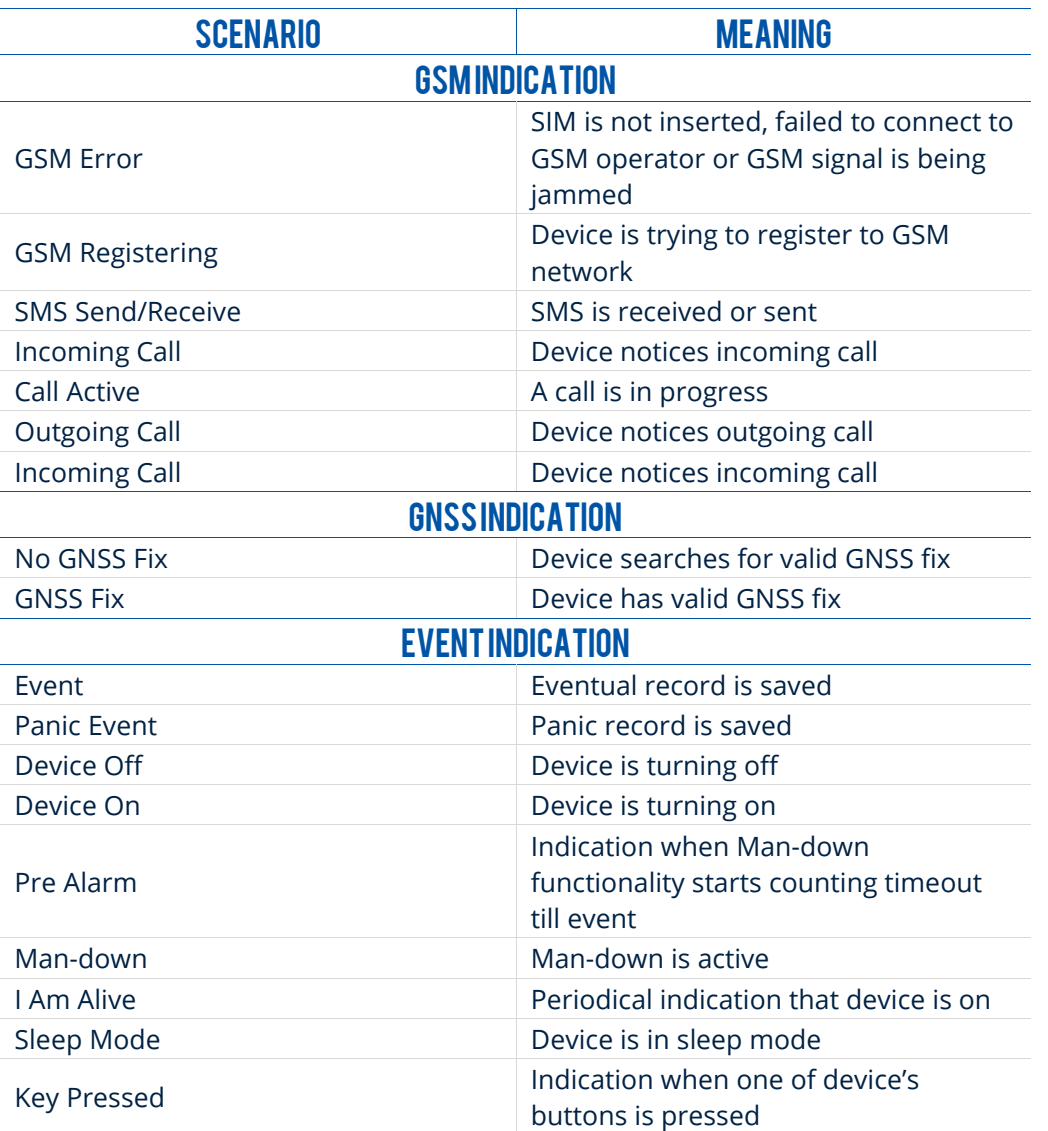

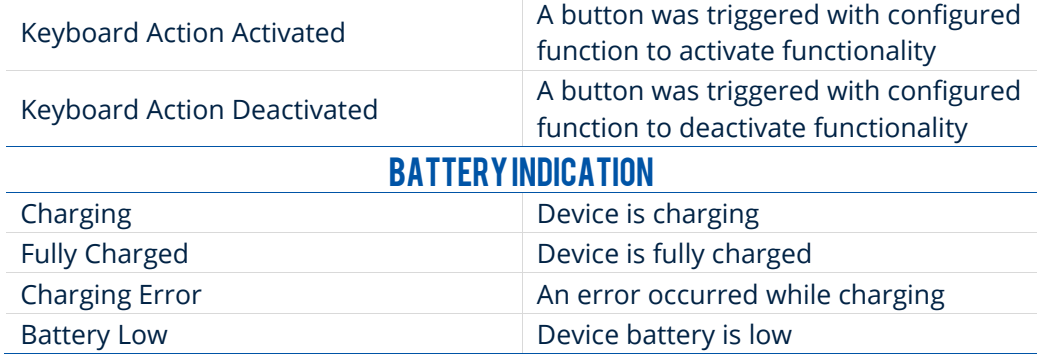

#### **Default configuration LED indications**

#### **Table 4 Default configuration LED indications**

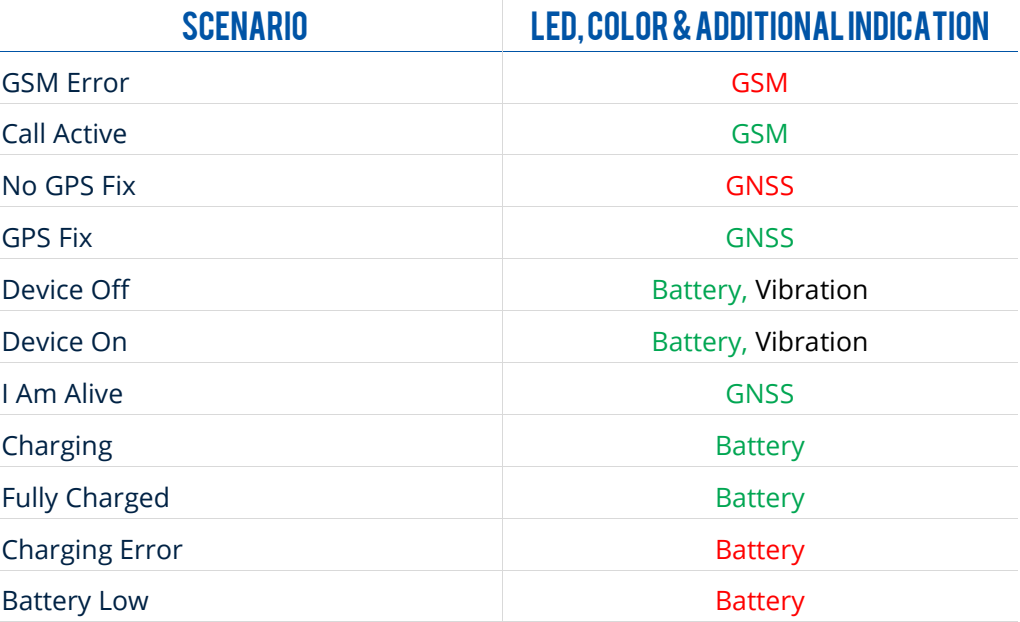

**Note!** Two LED colors are available – Green and Red. Indications are fully customizable depending on the user needs.

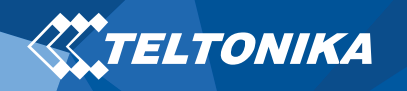

# <span id="page-8-0"></span>Characteristics

### <span id="page-8-1"></span>Basic characteristics

#### **Table 5 Basic characteristics**

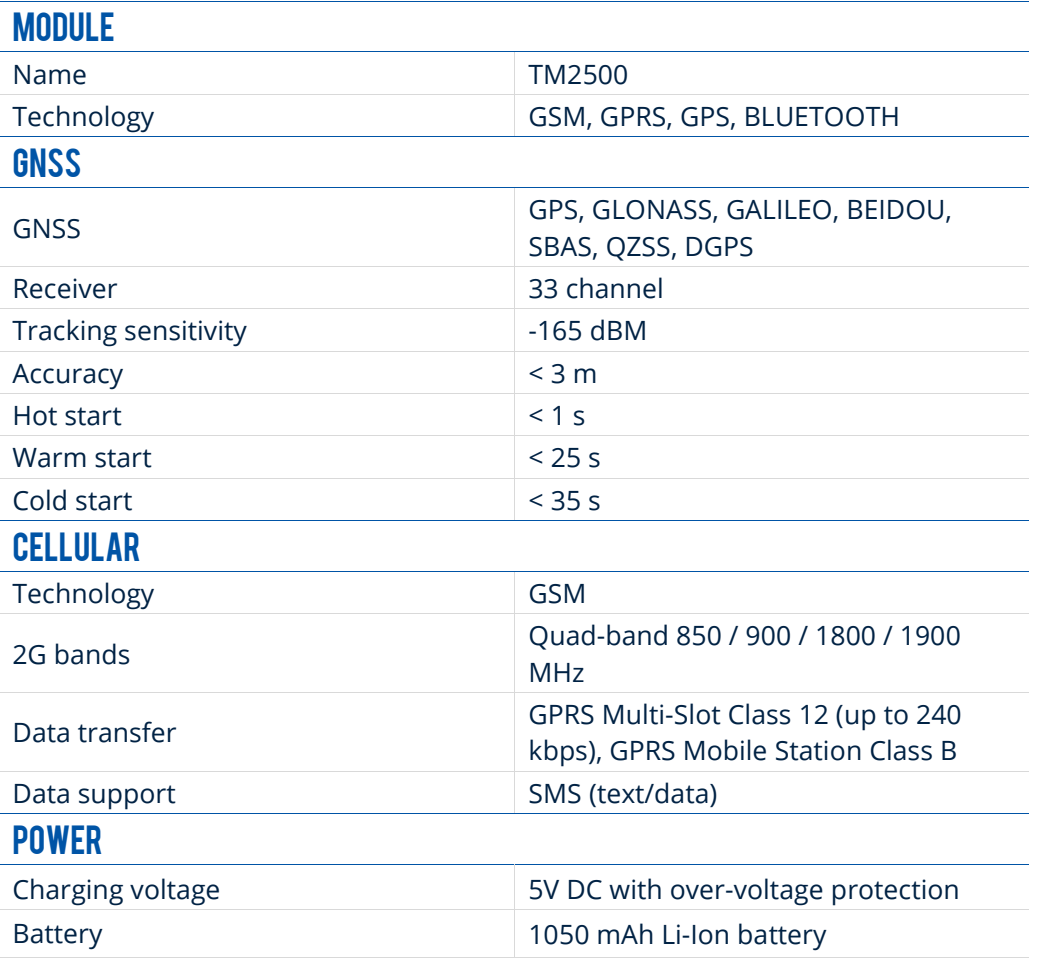

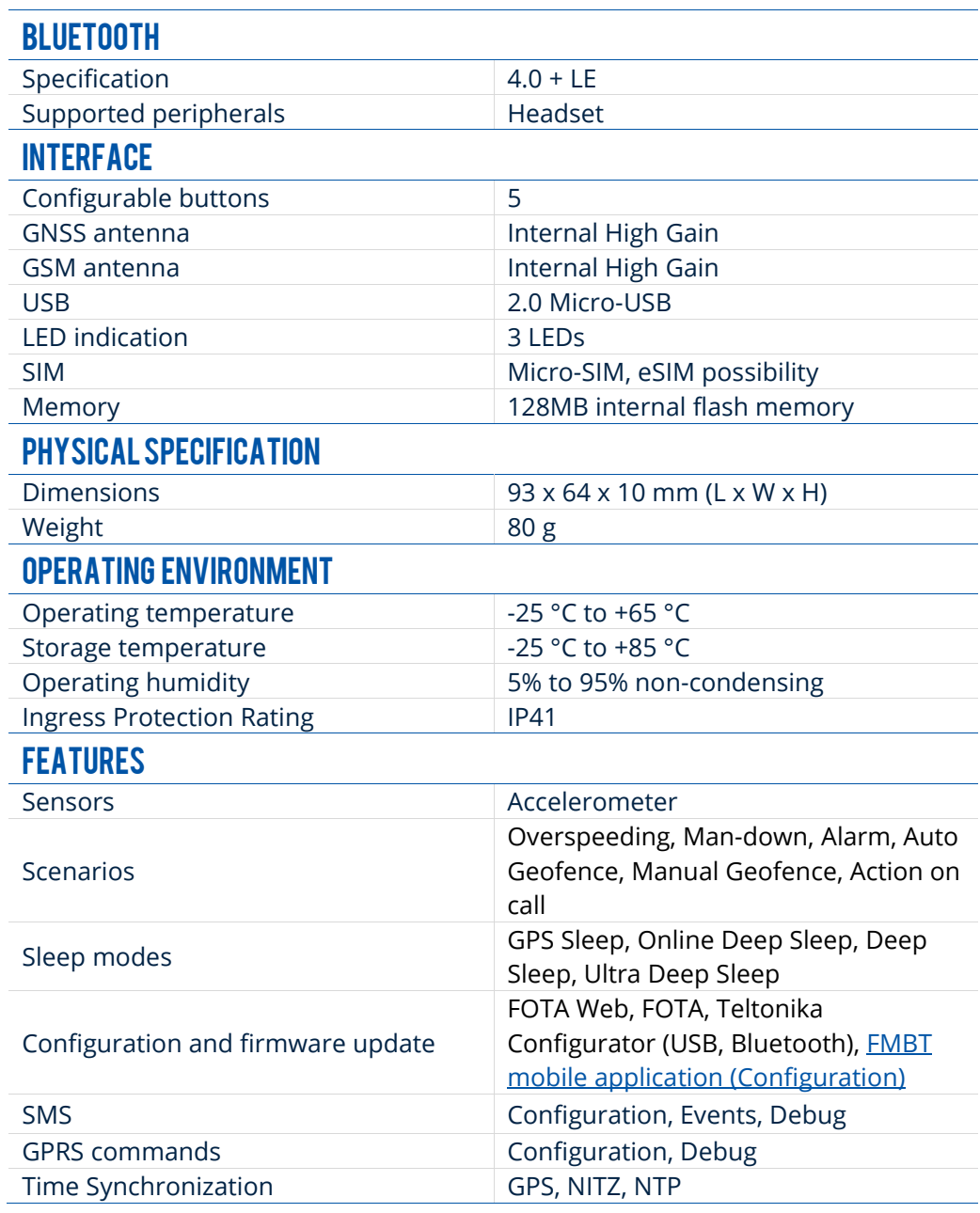

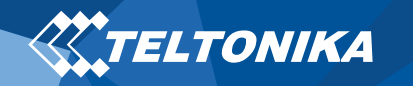

### <span id="page-9-0"></span>Safety information

This message contains information on how to operate GH5200 safely. By following these requirements and recommendations, you will avoid dangerous situations. You must read these instructions carefully and follow them strictly before operating the device!

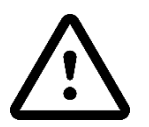

**Use only original batteries. Using uncertified manufacturer or different type batteries may cause an explosion.**

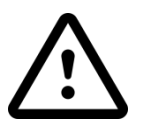

**Use batteries safely. Protect batteries from moisture, place them in a cool and dry place when storing. Avoid extensive operation at high temperatures. Do not attempt charging battery directly from the electrical mains. All utilized batteries shall comply with IEC 62133.**

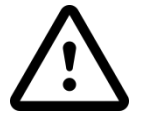

**Power supply circuits used to charge the device connection must have safeguards, which prevent power leakage, short circuits or incorrect electrical grounding. Any used switches ought to be installed in a readily accessible location. Power must be uninterrupted.**

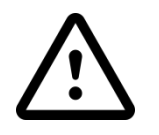

**Remove device safely. Device must be disconnected from computer or charger by unplugging the magnetic USB cable from the device.**

**In order to prevent device from mechanical damage it is advisable to transport it in a shockresistant packaging. If device stopped working properly regardless of the settings only a qualified specialist can help.**

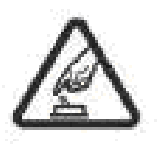

**Operate the device in suitable conditions. Do not use the device where mobile connectivity is forbidden.**

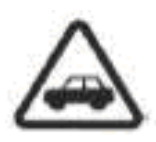

**Road safety first. Comply with local traffic laws, always hold you hands on a steering wheel when using a device. Your safety is of utmost importance when you drive.**

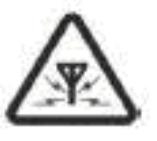

**All wireless devices are sensitive to electromagnetic interference, as a result wireless devices affect the performance of each other.**

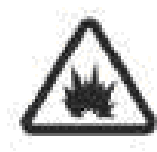

**Charging precautions. SELV LPS chargers, personal computers or laptops that device will be connected to must comply with the requirements of IEC 60950:2005 standard.**

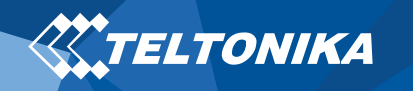

# <span id="page-10-0"></span>Certification and Approvals

- **GH5200 CE RED - Pending**
- **GH5200 SAR - Pending**

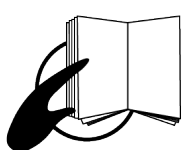

**This sign on the package means that it is necessary to read the User's Manual before you start using the device.**

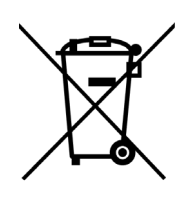

**This sign on the package means that all used electronic and electric equipment should not be mixed with general household waste.**

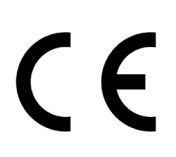

**Hereby, Teltonika declare under our sole responsibility that the above described product is in conformity with the relevant Community harmonization: European Directive 2014/53/EU (RED).**

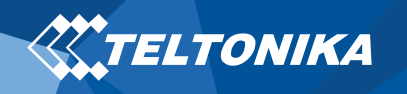

### <span id="page-11-0"></span>**Warranty**

TELTONIKA guarantees its products to be free of any manufacturing defects for a period of **24 months**. With additional agreement we can agree on a different warranty period, for more detailed information please contact our sales manager.

#### Contact us [teltonika.lt/company/contacts](https://teltonika.lt/company/contacts/)

#### **All batteries carry a reduced 6 month warranty period.**

If a product should fail within this specific warranty time, the product can be:

- Repaired
- Replaced with a new product
- Replaced with an equivalent repaired product fulfilling the same functionality
- TELTONIKA can also repair products that are out of warranty at an agreed cost.

### <span id="page-11-1"></span>Warranty Disclaimer

**TELTONIKA PRODUCTS ARE INTENDED TO BE USED BY PERSONS WITH TRAINING AND EXPERIENCE. ANY OTHER USE RENDERS THE LIMITED WARRANTIES EXPRESSED HEREIN AND ALL IMPLIED WARRANTIES NULL AND VOID AND SAME ARE HEREBY EXCLUDED. ALSO EXCLUDED FROM THIS LIMITED WARRANTY ARE ANY AND ALL INCIDENTAL OR CONSEQUENTIAL DAMAGES INCLUDING BUT NOT LIMITED TO, LOSS OF USE OR REVENUE, LOSS OF TIME, INCONVENIENCE OR ANY OTHER ECONOMIC LOSS.**

More information can be found at [teltonika.lt/warranty-repair](https://teltonika.lt/warranty-repair/)